**Fiche-outil n° 01 L'écran de Word 2010** 

**page 1**

## 1. ECRAN WORD

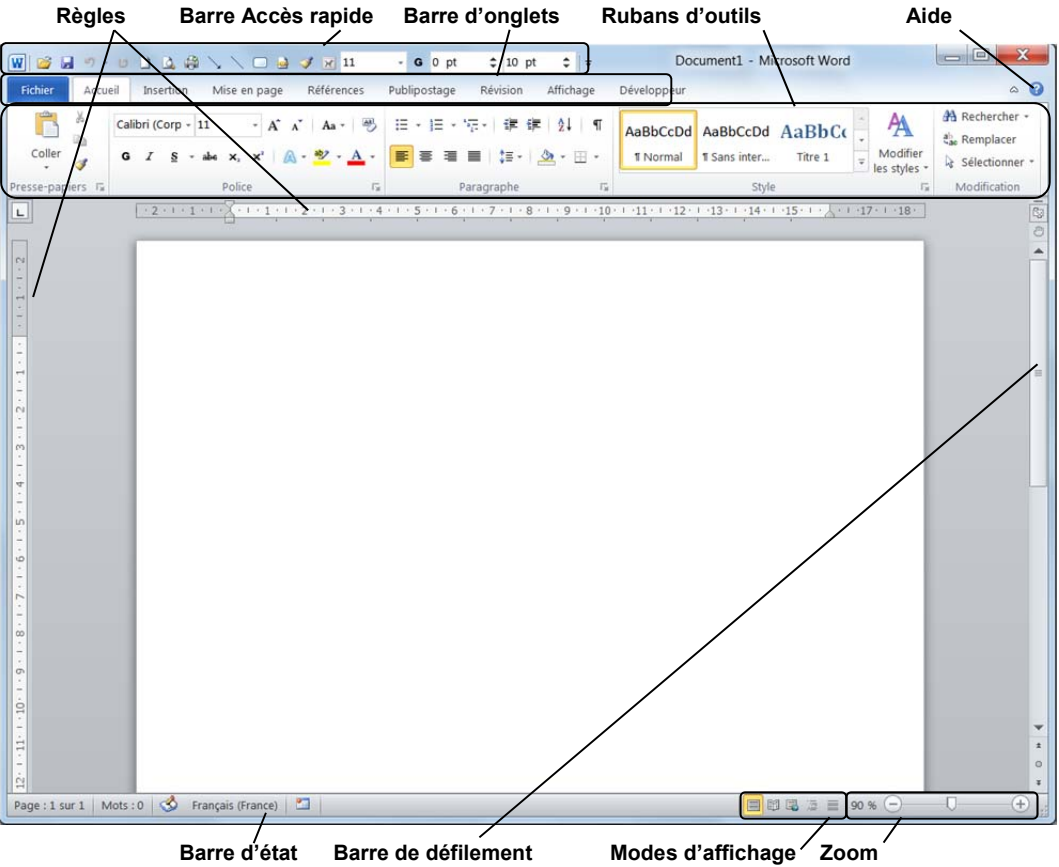

### 2. BARRES D'ONGLETS ET RUBANS D'OUTILS

Onglet Accueil Ruban d'outils (tirets) Bouton de Fenêtre **Reduction - Plein écrant - Fermeture** Conglet Accueil Ruban d'outils (tirets)

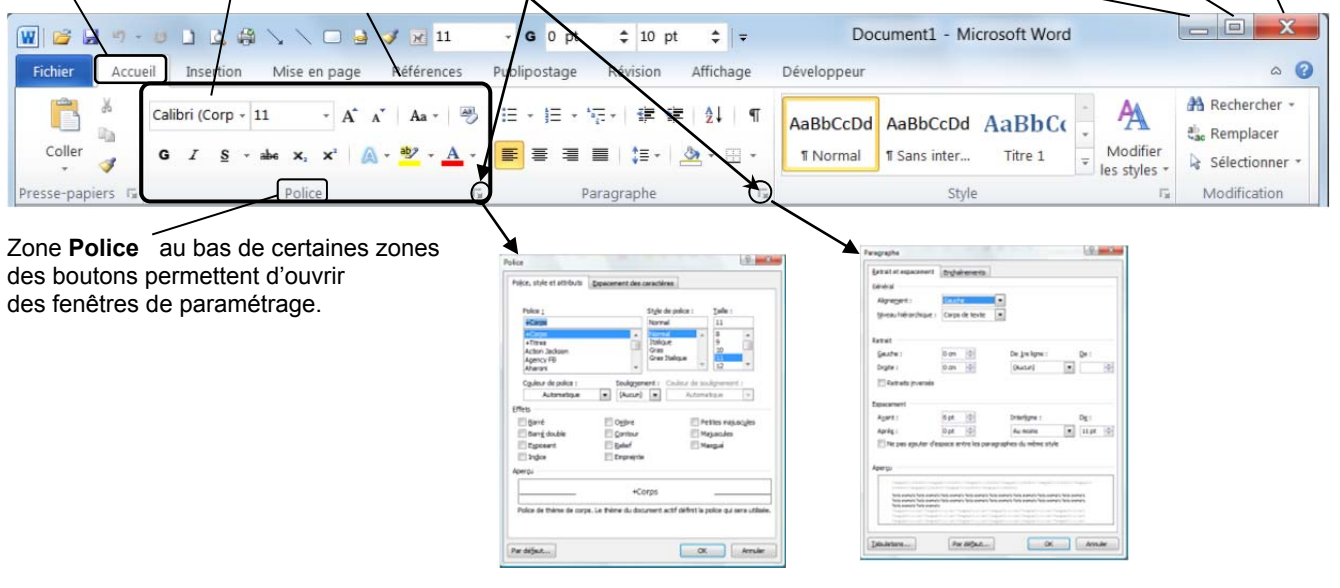

## **Fiche-outil n° 01**

**cterrier.com** 

**L'écran de Word 2010** 

**page 2**

## 3. ONGLETS ET RUBANS D'OUTILS

## **Onglet : Accueil**

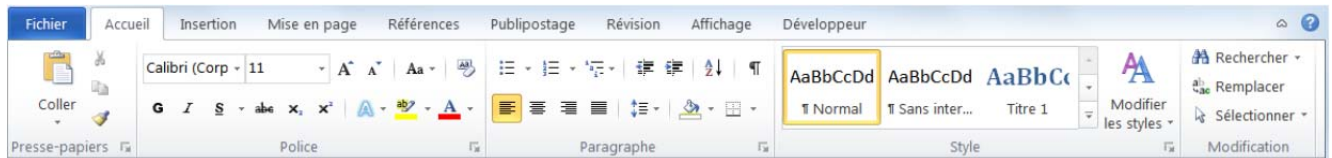

# **Onglet : Insertion**

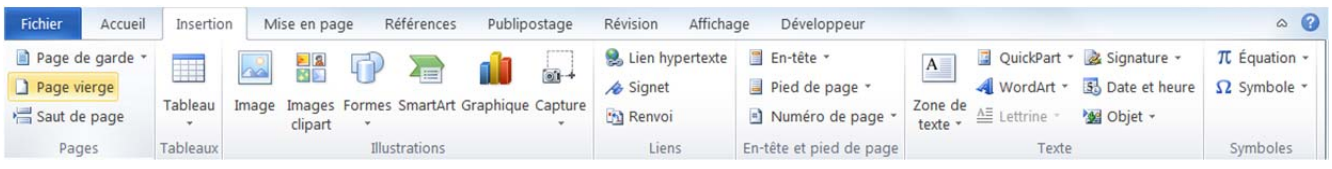

## **Onglet : Mise en page**

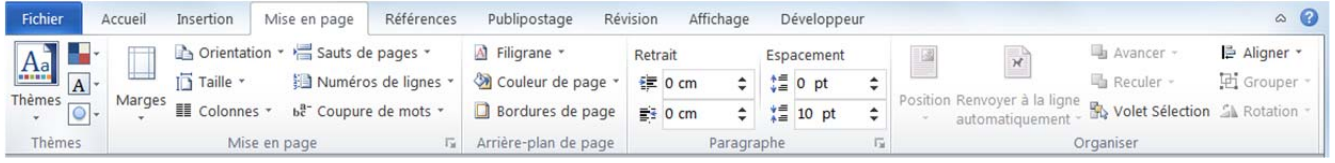

# **Onglet : Références**

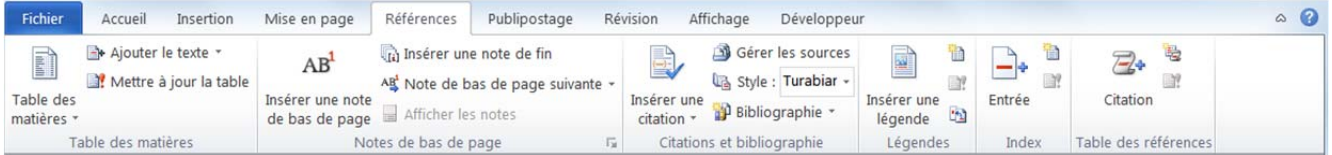

# **Onglet : Publipostage**

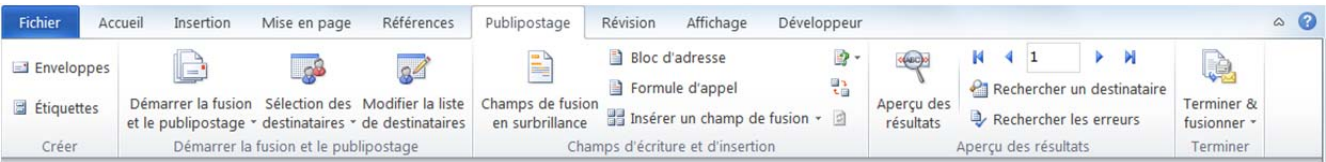

# **Onglet : Révision**

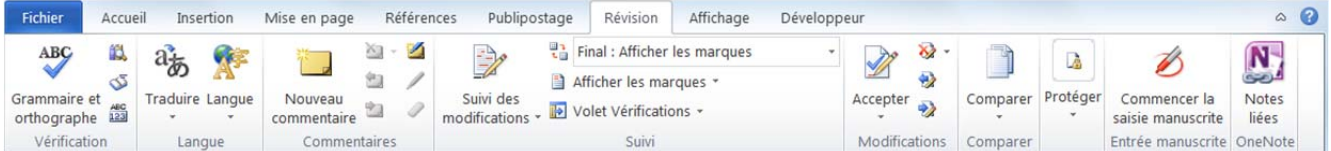

# **Onglet : Affichage**

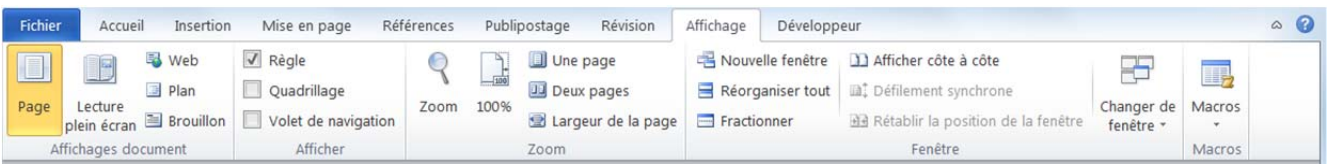

# **Onglet : Développeur**

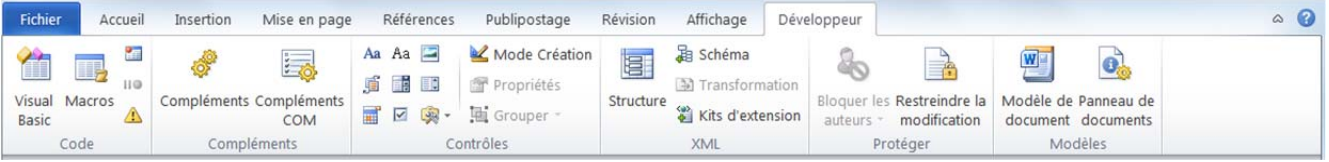

### 4. COMMANDES DE BASE

### **Charger et quitter Word**

*Charger Word* 

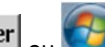

- Cliquer le bouton **Démarrer**<br>Cliente - Cliquer le menu : **Tous les programmes**
- Cliquer le programme : **Microsoft Word**

#### *Quitter Word*

- Cliquer la case  $\mathbb{R}$  de Word

### **Aide et assistance**

#### *Activer l'aide*

- Cliquer le bouton d'aide en haut à droite de l'écran
- Cliquer dans la zone de saisie et taper le mot recherché
- Cliquer le bouton P Rechercher

#### *Quitter l'aide*

- Cliquer la case fermeture **x** de la fenêtre

### **Paramétrer les options de Word**

- Cliquer l'onglet : **Accueil**
- Cliquer : **Options**
- Cliquer dans la zone de gauche les options à modifier
- Paramétrer les options dans la zone de droite
- Cliquer : **OK**

### **Exécuter une commande**

#### *Par les outils du ruban*

- Cliquer l'onglet du ruban à afficher, puis cliquer l'outil qui correspond au travail à réaliser

#### *Par les menus ou les outils contextuels*

- Cliquer-droit l'élément à paramétrer
- Cliquer dans le menu contextuel la commande désirée ou cliquer l'outil désiré dans la barre d'outils contextuelle

#### **Annuler/répéter une commande**

- Annuler une commande : Cliquer l'outil
- Rétablir une commande annulée : Cliquer l'outil
- Répéter une commande : **[F4]**